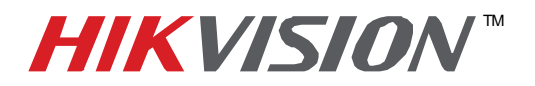

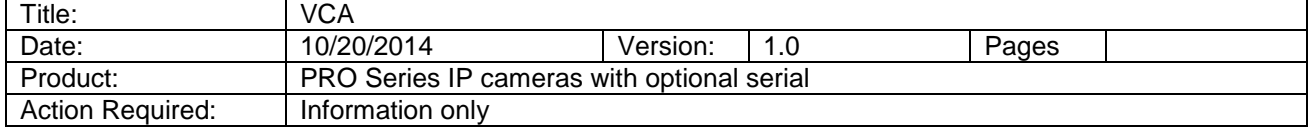

# **OVERVIEW**

HikVision **4 SERIES** cameras are called **SMART CAMERAS**. This is due to the built-in video analytics features, such as:

- Facial Detection (Please note: NOT Facial Recognition)
- People Counting
- Line Crossing
- Intrusion Detection

 **2 SERIES (Value Series)** cameras also have video analytics capabilities with the latest firmware **v5.2.0** release. The value series cameras have only two (2) types of analytics:

- Line Crossing
- Intrusion Detection

The video analytics features are called **VCA** (Video Content Analytics).

So far the only NVRs that have the capability to record **VCA** events are:

- DS-90xxHWI-ST (960H Hybrid)
- DS-90XXHFI-ST (Real-Time Hybrid)
- DS-96xxNI-ST (NVR)
- DS-7716NI-SP/16 (16 channel Plug-n-Play NVR)

 The **VCA** events need to be configured from the camera's web interface directly. The NVRs do not have the capability to make **VCA** changes.

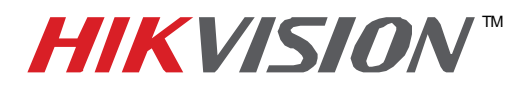

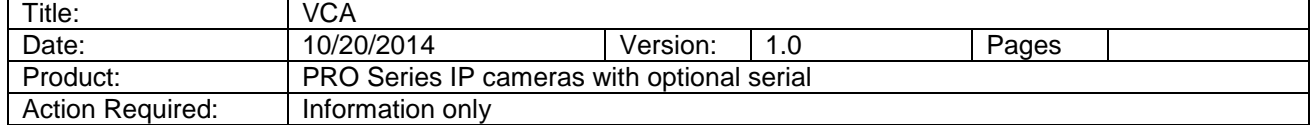

# **CONFIGURING VCA RECORDING**

To configure VCA recording:

- 1. Add the camera(s) to the NVR
- 2. Configure the VCA detection in the camera(s)
- 3. Configure VCA recording in the NVR

### **ADDING THE CAMERA(S) TO THE NVR:**

Please refer to the NVR's user manual or quick start guide to add the camera(s).

### **CONFIGURING THE VCA DETECTION IN THE CAMERA(S)**

VCA detection can be configured from the camera(s)'s web GUI only.

To configure the VCA detection, log in to the camera by typing the camera's IP address into a web browser **(Figure 1)**.

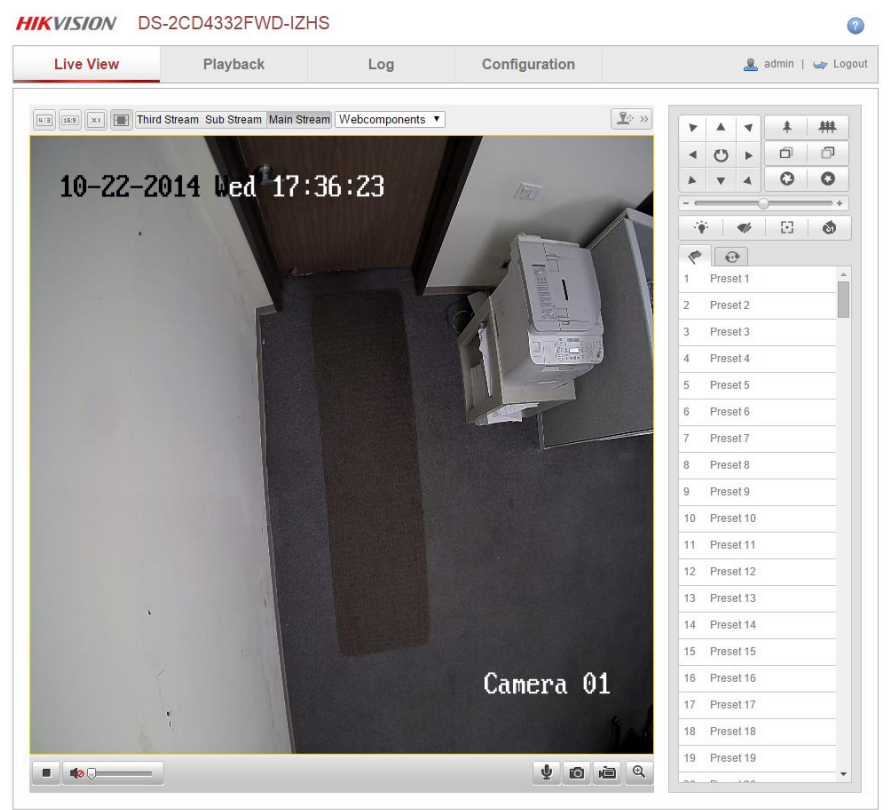

@Hikvision Digital Technology Co., Ltd. All Rights Reserved

#### **Figure 1**

**- 2 -**

**Hikvision USA, Inc.** 908 Canada Court, Industry, CA 91748 Phone: 909-895-0400 Fax: 909-595-0788 Email: [techsupport@hikvisionusa.com](mailto:techsupport@hikvisionusa.com) Website: [http://www.hikvision.com](http://www.hikvision.com/)

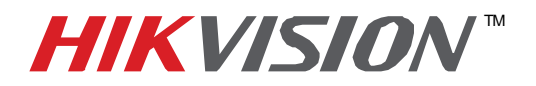

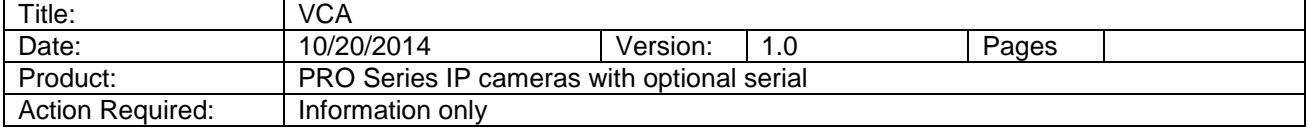

### Proceed to **"CONFIGURATION""ADVANCED CONFIGURATION" (Figure 2).**

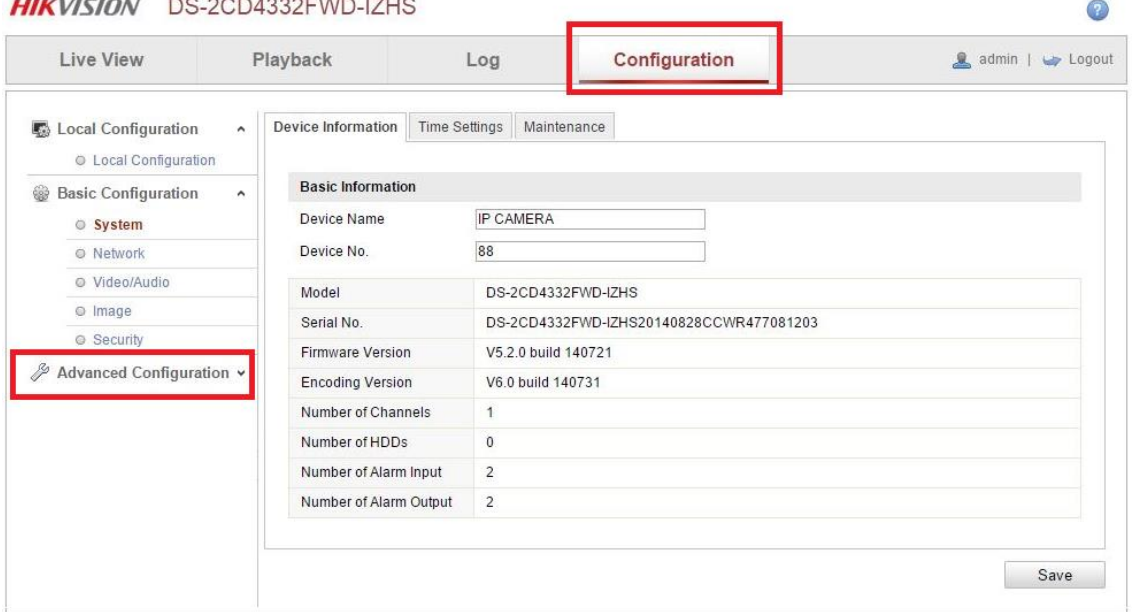

**Figure 2**

 $\overline{12}$ 

### Go to **"EVENTS" (Figure 3).**

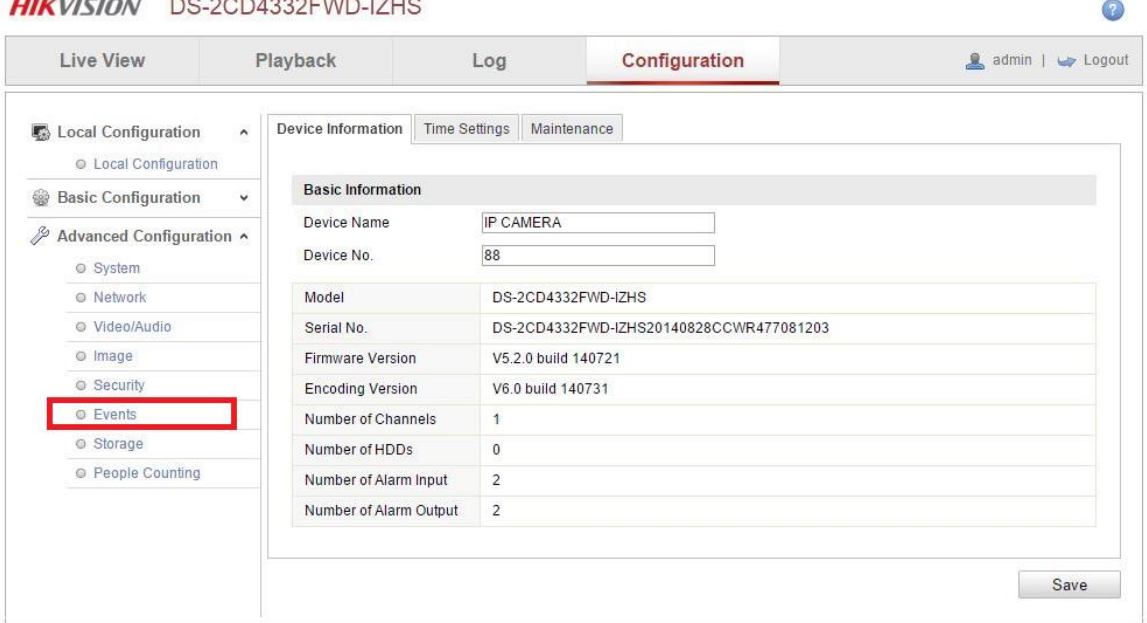

#### **Figure 3**

**- 3 - Hikvision USA, Inc.** 908 Canada Court, Industry, CA 91748 Phone: 909-895-0400 Fax: 909-595-0788 Email: [techsupport@hikvisionusa.com](mailto:techsupport@hikvisionusa.com) Website: [http://www.hikvision.com](http://www.hikvision.com/)

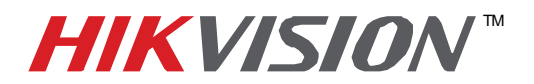

 $\bullet$ 

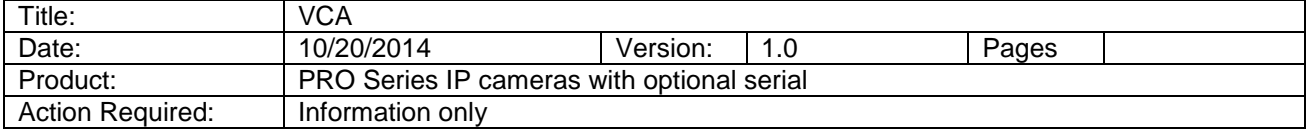

### **Figure 3** shows the layout of the **"EVENTS"** menu.

#### HIKVISION DS-2CD4332FWD-IZHS

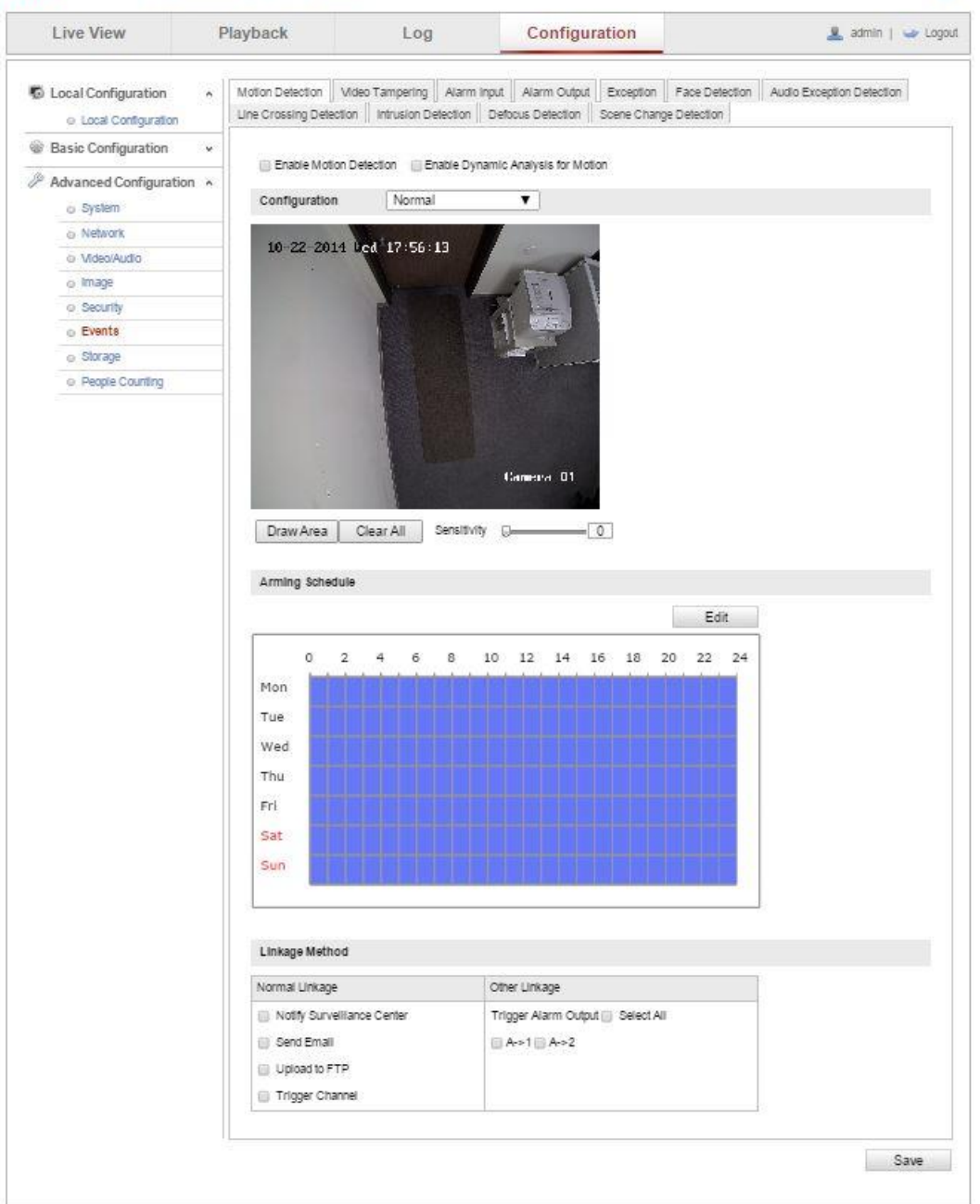

### **Figure 3**

**- 4 - Hikvision USA, Inc.** 908 Canada Court, Industry, CA 91748 Phone: 909-895-0400 Fax: 909-595-0788 Email: [techsupport@hikvisionusa.com](mailto:techsupport@hikvisionusa.com) Website: [http://www.hikvision.com](http://www.hikvision.com/)

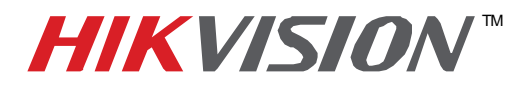

 $\bullet$ 

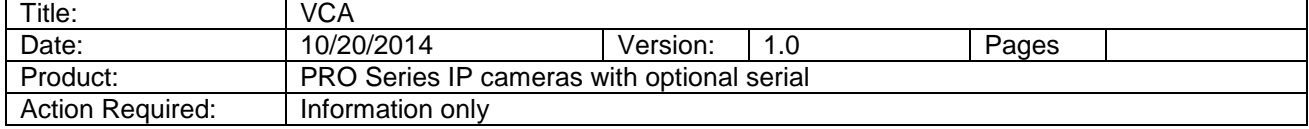

### **1. Line Crossing Detection:**

 Line crossing detection is intended to filter unidirectional or bidirectional crossing of an imaginary line in order to narrow down search results **(Figure 4)**.

#### HIKVISION DS-2CD4332FWD-IZHS

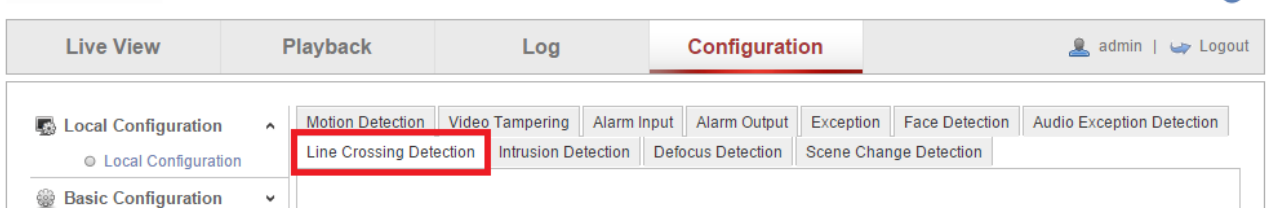

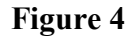

To set up **"Line Crossing Detection" (Figure 5)**:

- a. Enable the **Line Crossing Detection** by checking the checkbox
- b. Click the **"DRAW AREA"** button to draw the line (to be crossed).Smart Series cameras can have up to 4 defined lines, the Value Series cameras- only 1 defined line.
- c. Set the direction of crossing.  $A \rightarrow B$ ,  $B \rightarrow A$  or  $A \leftarrow \rightarrow B$
- d. Set the sensitivity level (recommended 60-80).

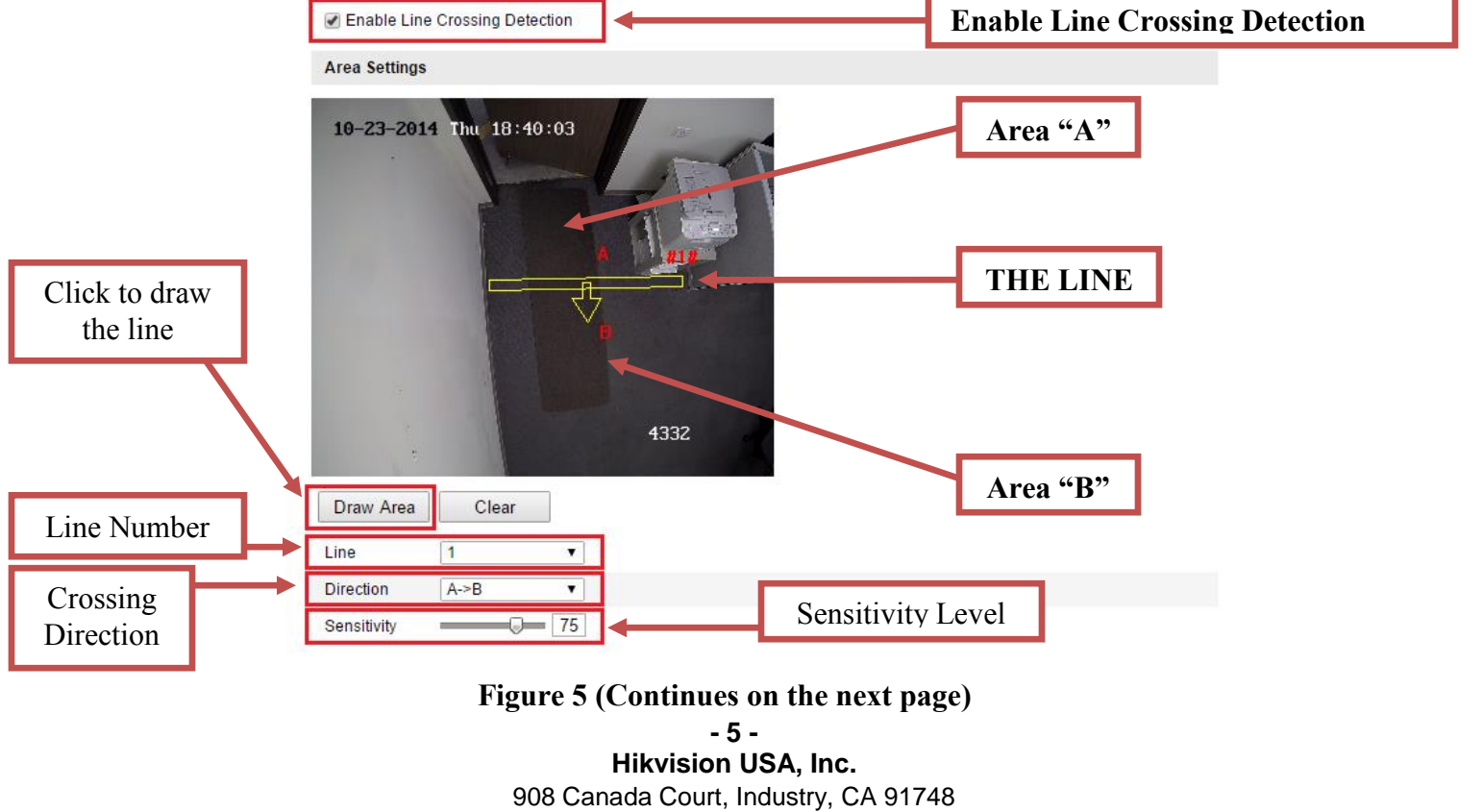

Phone: 909-895-0400 Fax: 909-595-0788 Email: [techsupport@hikvisionusa.com](mailto:techsupport@hikvisionusa.com) Website: [http://www.hikvision.com](http://www.hikvision.com/)

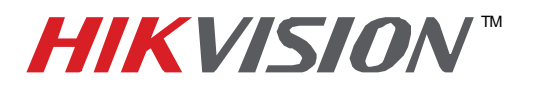

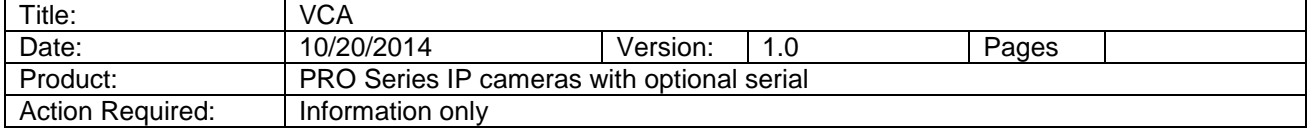

- e. Set the Arming Schedule
- f. If needed, select "Notify Surveillance Center"/"Send E-Mail"/"Upload to FTP"/"Trigger Channel" or Trigger an alarm output

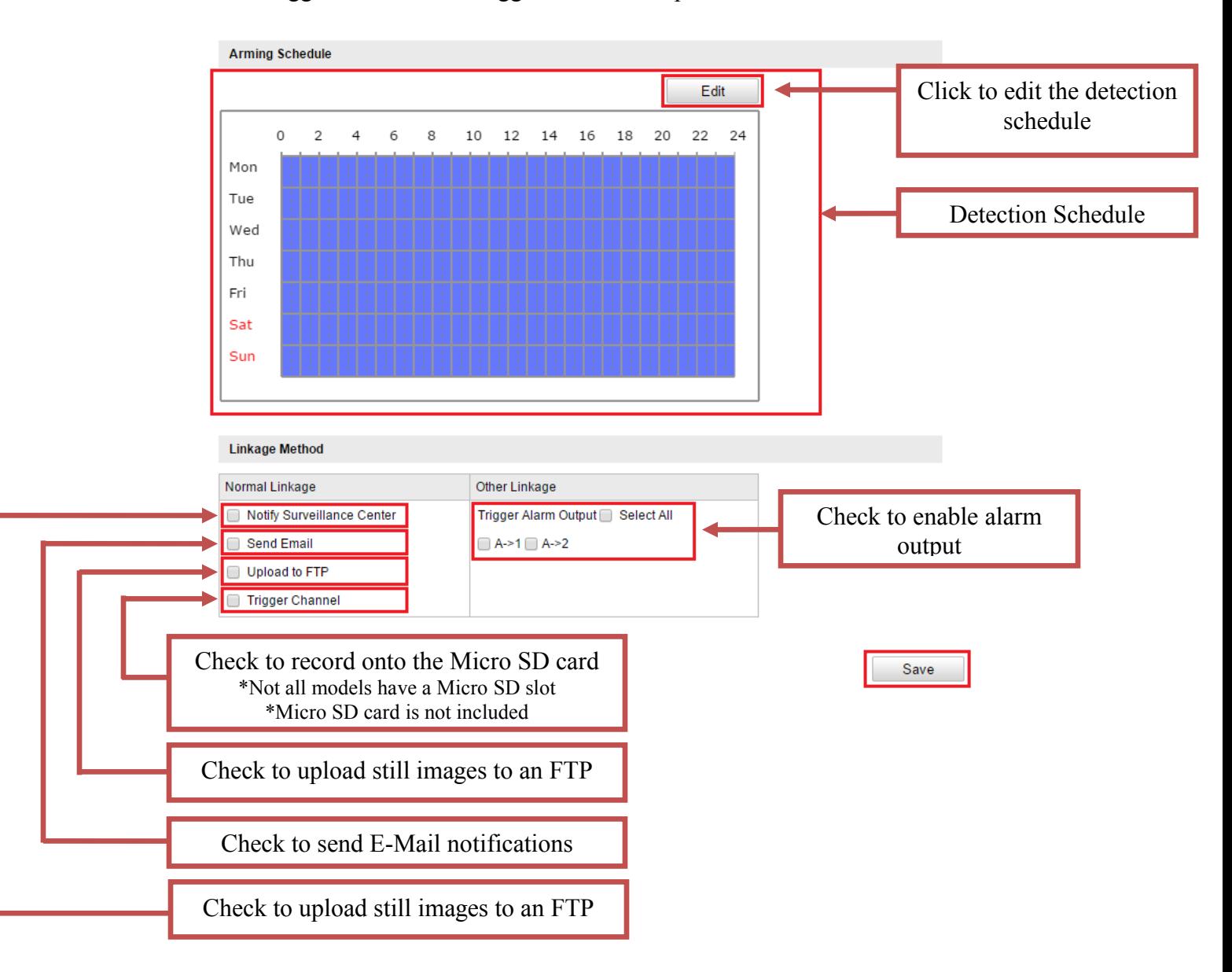

#### **Figure 5**

**- 6 - Hikvision USA, Inc.** 908 Canada Court, Industry, CA 91748 Phone: 909-895-0400 Fax: 909-595-0788 Email: [techsupport@hikvisionusa.com](mailto:techsupport@hikvisionusa.com) Website: [http://www.hikvision.com](http://www.hikvision.com/)

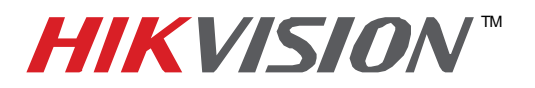

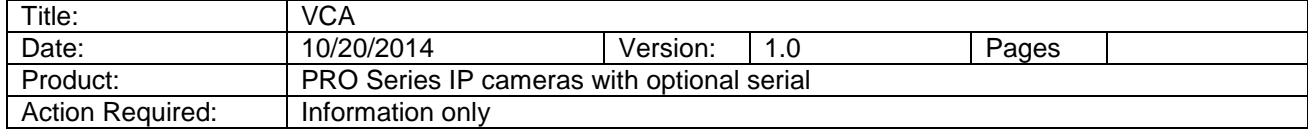

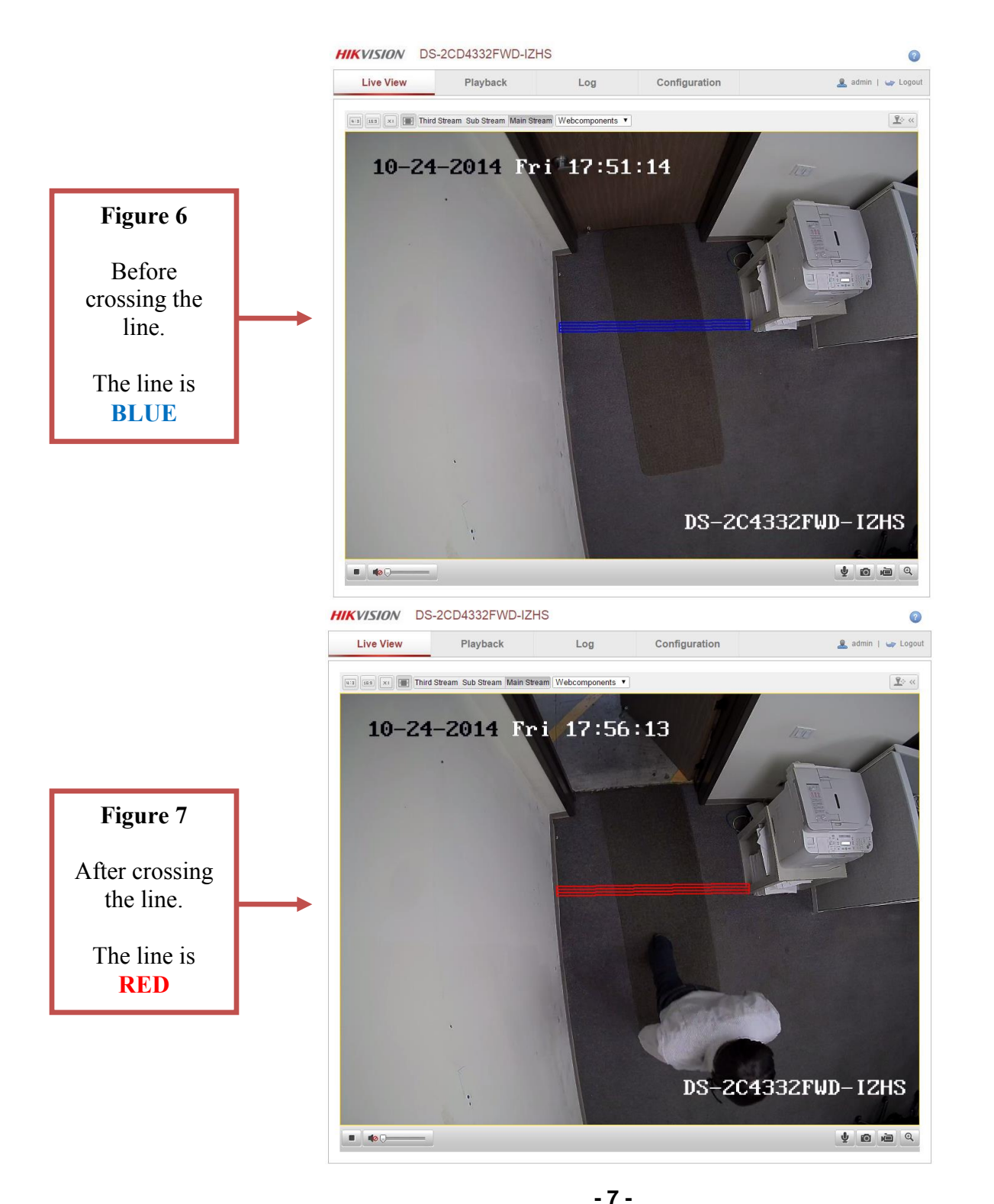

**Hikvision USA, Inc.** 908 Canada Court, Industry, CA 91748 Phone: 909-895-0400 Fax: 909-595-0788 Email: [techsupport@hikvisionusa.com](mailto:techsupport@hikvisionusa.com) Website: [http://www.hikvision.com](http://www.hikvision.com/)

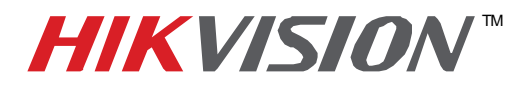

 $\bullet$ 

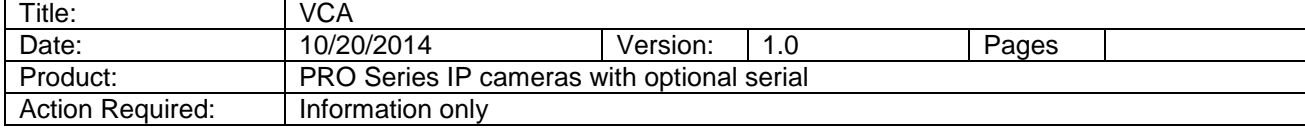

### **2. Intrusion Detection:**

 Intrusion detection is intended to filter object entry into an imaginary area and staying there for a predetermined period of time in order to narrow down search results **(Figure 6)**.

#### **HIKVISION** DS-2CD4332FWD-IZHS

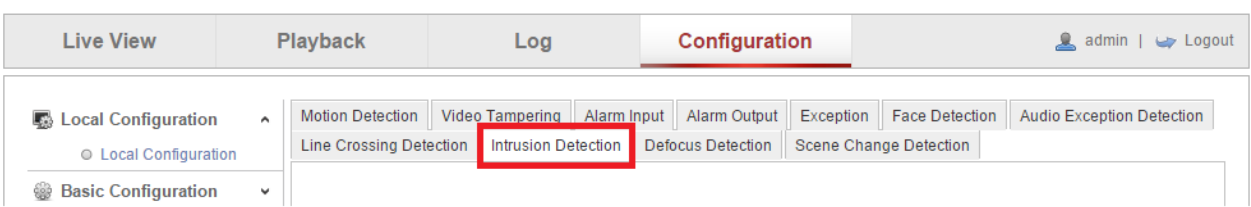

#### To set up **"Intrusion Detection" (Figure 8)**:

- a. Enable the **Intrusion Detection** by checking the checkbox
- b. Click the **"DRAW AREA"** button to draw the area (to be intruded).Smart Series cameras can have up to 4 defined areas, the Value Series cameras- only 1 defined area.
- c. Draw the area by defining the vertices of a tetragon (square/rectangle….). After defining the  $4<sup>th</sup>$  vertex- right-click to finalize the definition.
- d. Set the threshold (0-10 seconds). The threshold defines the amount of time required to distinguish intrusion from crossing
- e. Set the sensitivity level.
- f. Set the percentage (0-100%). Percentage defines the size of the object in comparison with the selected intrusion area.

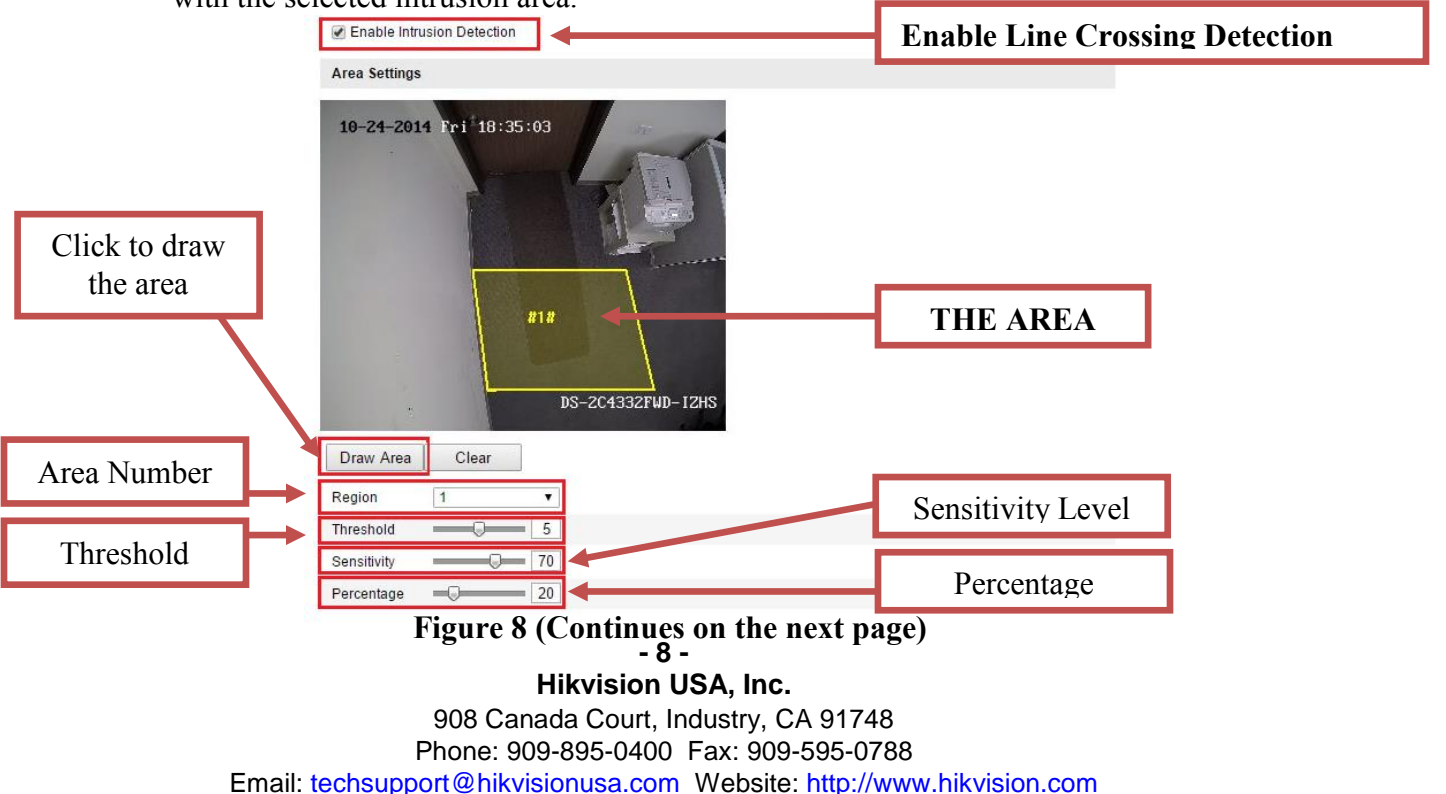

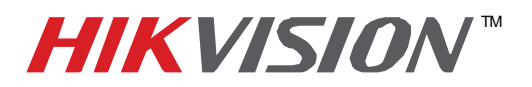

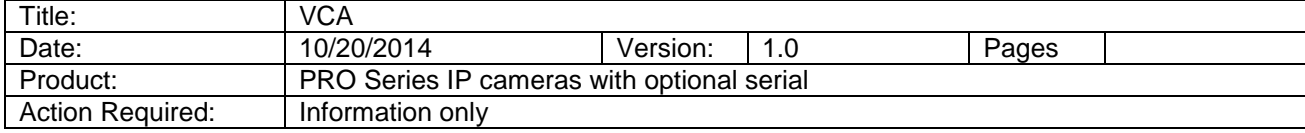

- g. Set the Arming Schedule
- h. If needed, select "Notify Surveillance Center"/"Send E-Mail"/"Upload to FTP"/"Trigger Channel" or Trigger an alarm output

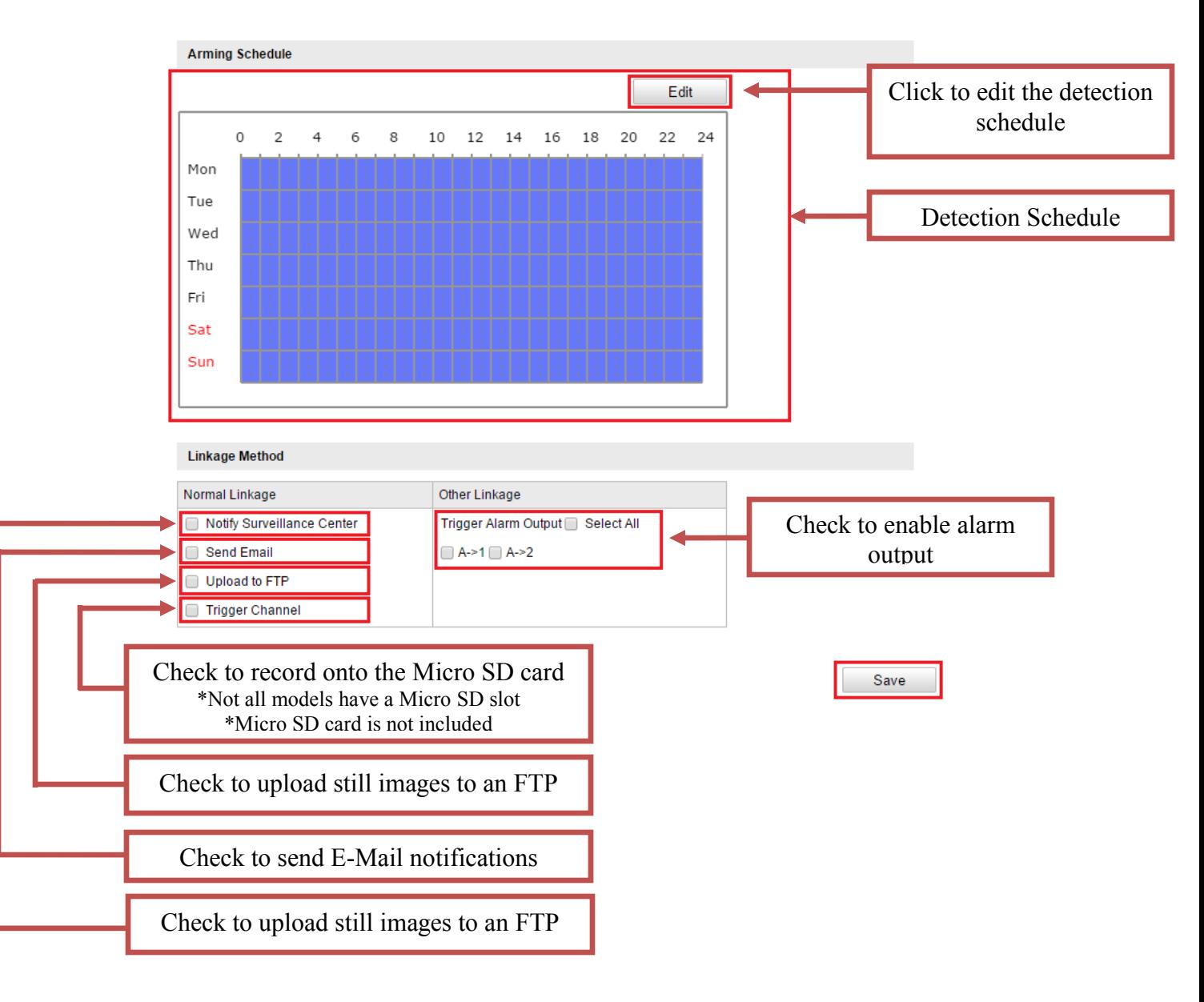

#### **Figure 8**

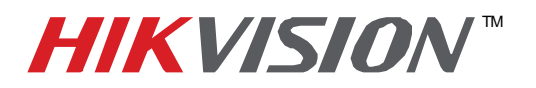

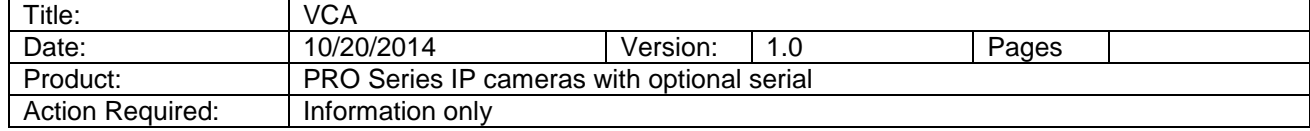

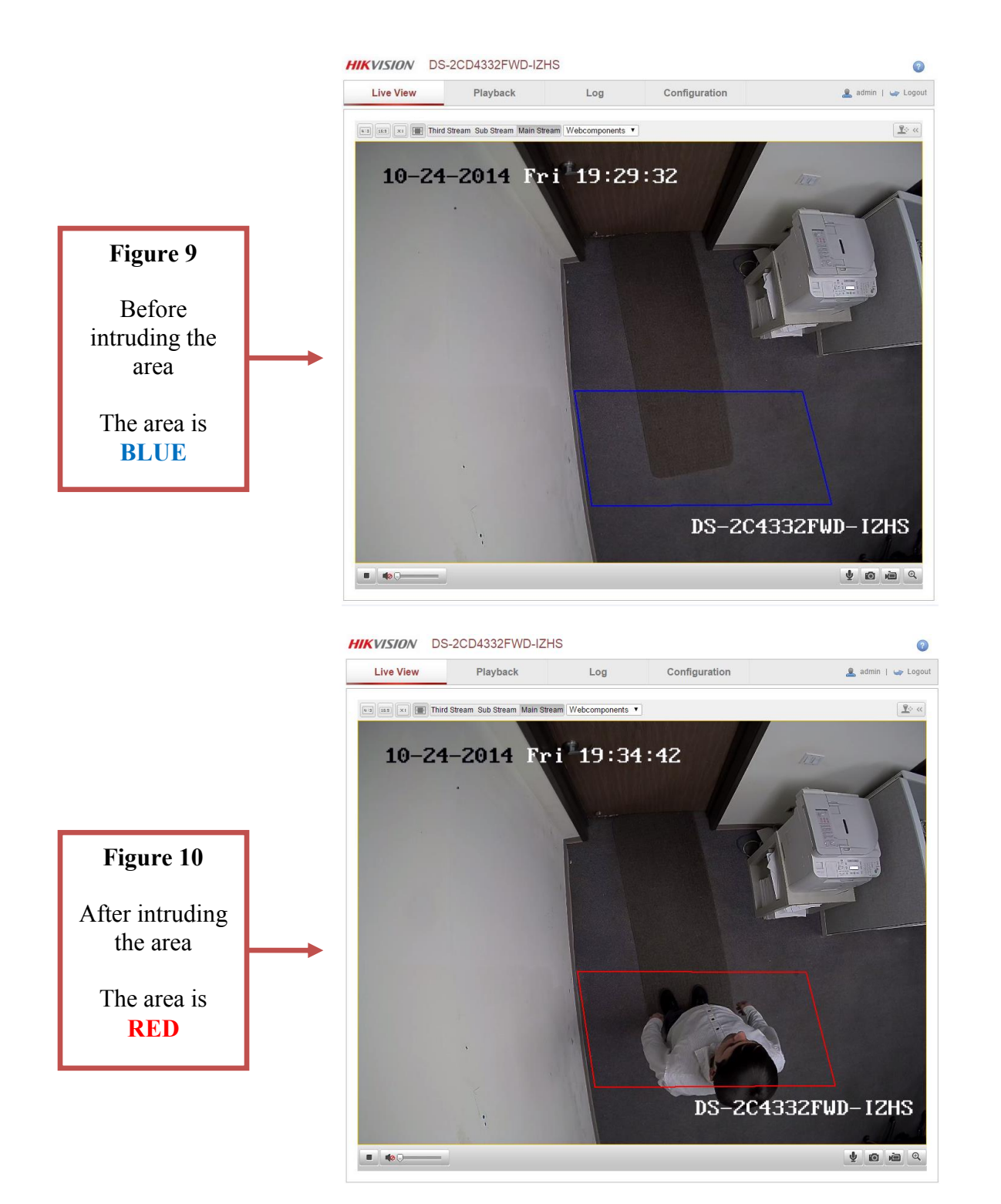

**- 10 - Hikvision USA, Inc.** 908 Canada Court, Industry, CA 91748 Phone: 909-895-0400 Fax: 909-595-0788 Email: [techsupport@hikvisionusa.com](mailto:techsupport@hikvisionusa.com) Website: [http://www.hikvision.com](http://www.hikvision.com/)

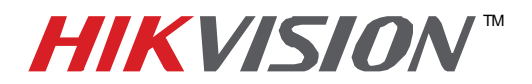

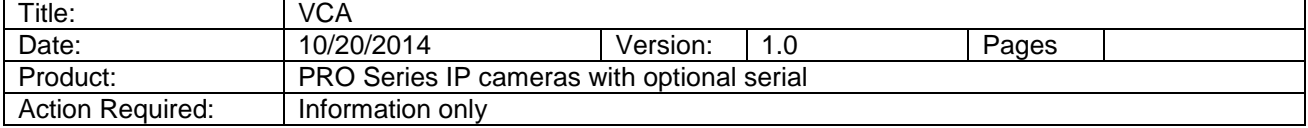

### **CONFIGURING DUAL VCA:**

 All the configurations mentioned above will be accessible directly from the camera(s) (if the camera(s) have a Micro SD slot and a Micro SD card has been installed. Micro SD cards are not included with cameras).

 For the NVR to recognize these types of events, a feature called **DUAL VCA** has to be enabled in the camera(s).

To enable **DUAL VCA**:

- a. Go to Configuration.
- b. Go to **Advanced ConfigurationVideo/Audio**
- c. Go to the **Display Info. On Stream** tab
- d. Enable **DUAL VCA (Figure )**

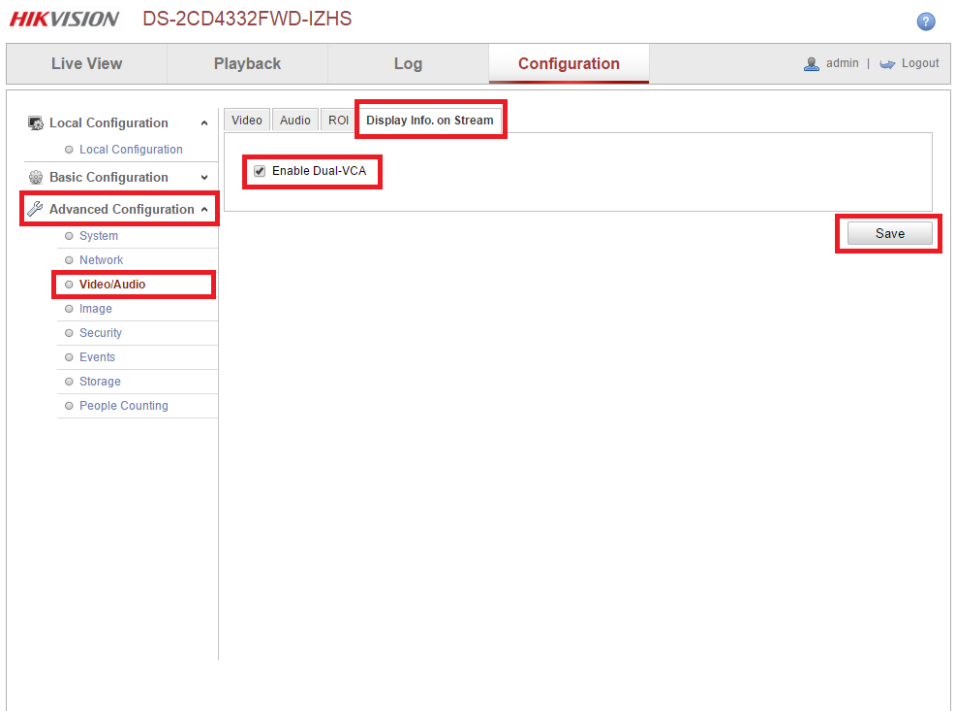

### **Figure 11**

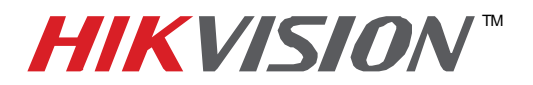

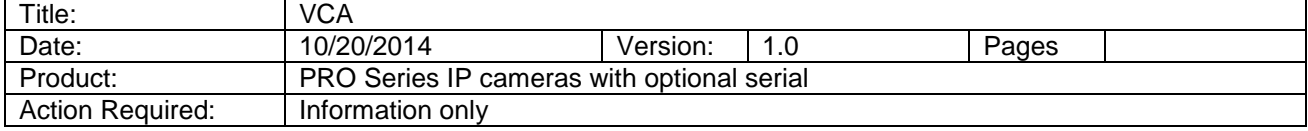

### **CONFIGURING VCA RECORDING IN THE NVR:**

 After setting up the VCA detection in the camera(s), it is time to set up the recording. Go to **MENURECORDING CONFIGURATION (Figure 15)**.

Click on **VCA (pink)** and change the recording schedule to **VCA (Figure 16).**

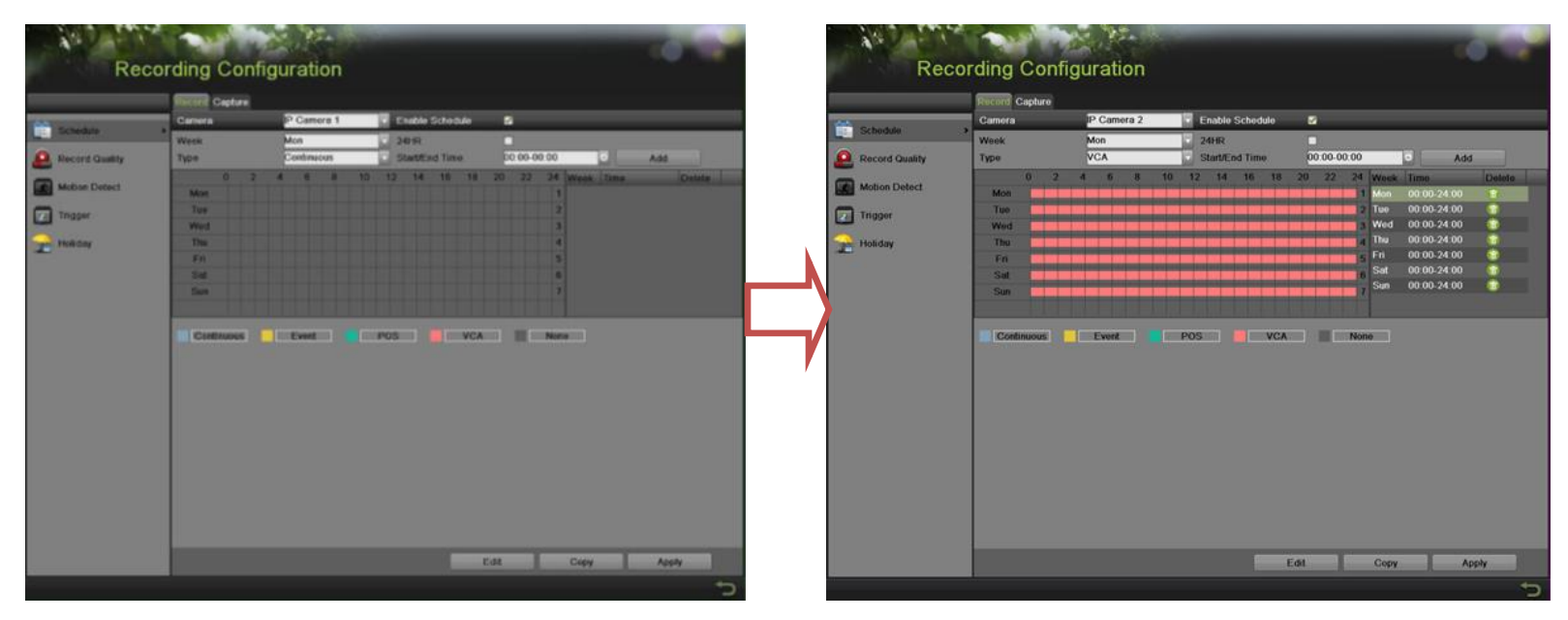

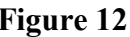

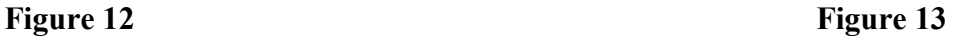

 Please note, that if the recording schedule will be set to VCA, the NVR will only record VCA events and will ignore ordinary motion and alarm triggers. But because VCA is a type of an event and the recording schedule is set to **EVENT**, then the NVR will record ordinary events (motion and alarm) as well as VCA events.

 After the Recording schedule is set, the VCA detection of the camera has to be enabled (just like motion detection). Go to **MENU** $\rightarrow$ **CAMERAS SETUP** then go to **VCA** (Figure 17).

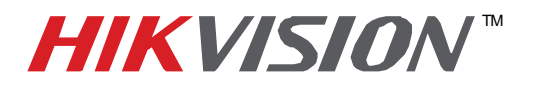

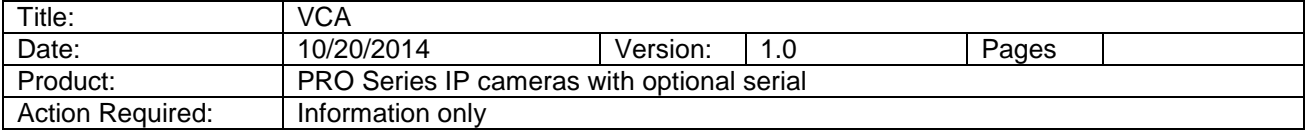

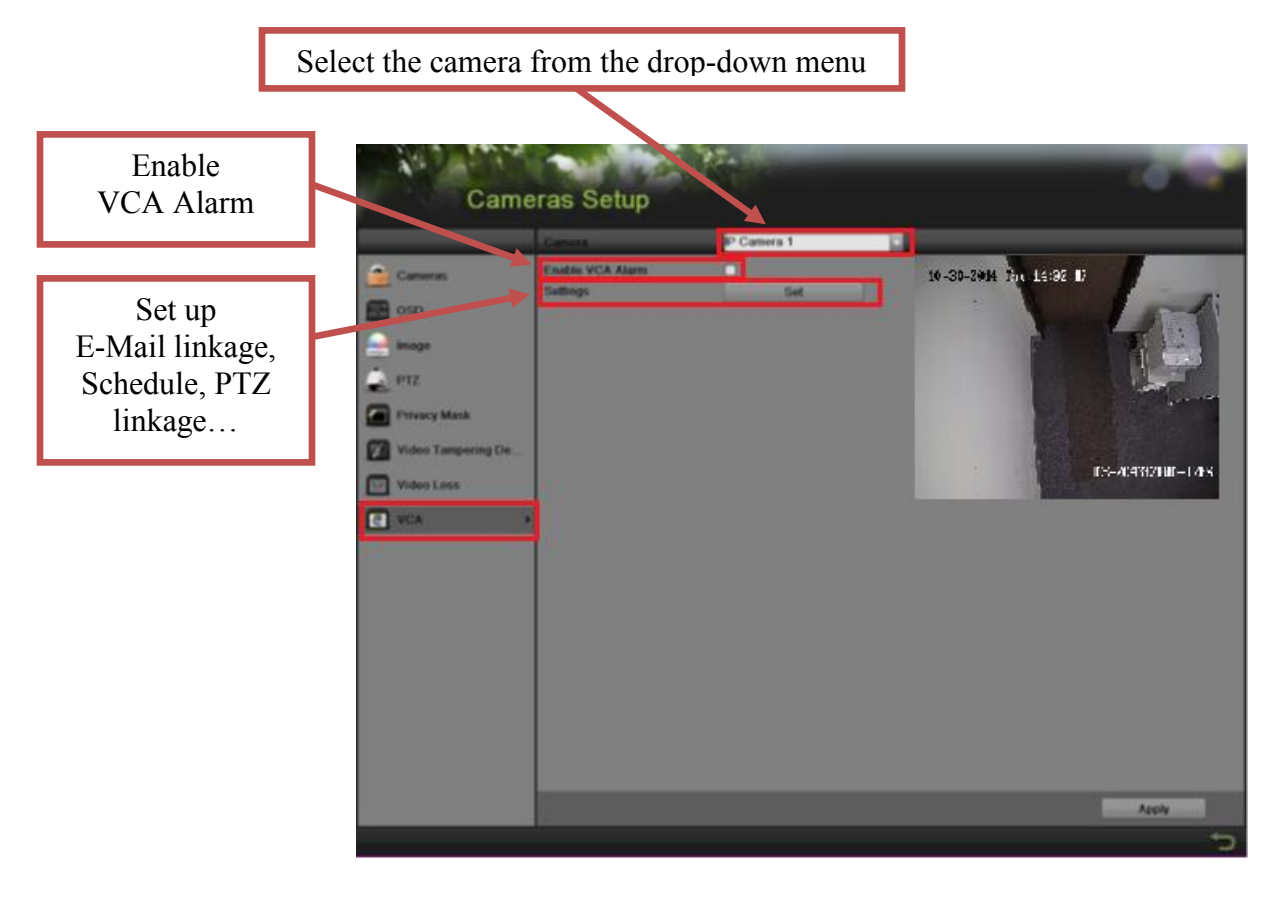

**Figure 14**

After the VCA has been enabled in the camera, the NVR will record upon VCA events.

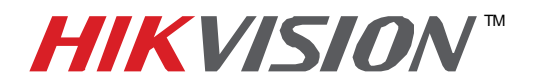

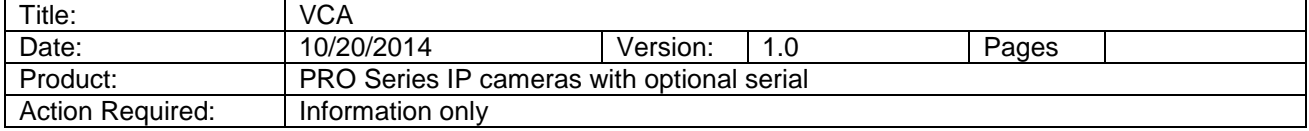

### **USING SMART PLAYBACK FEATURE**

 If the camera(s) with VCA features have been recording continuously or on an event schedule, the NVR provides a **SMART SEARCH** feature to locate the VCA events within the recording.

#### Go to **MENUPLAYBACK (Figure 18).**

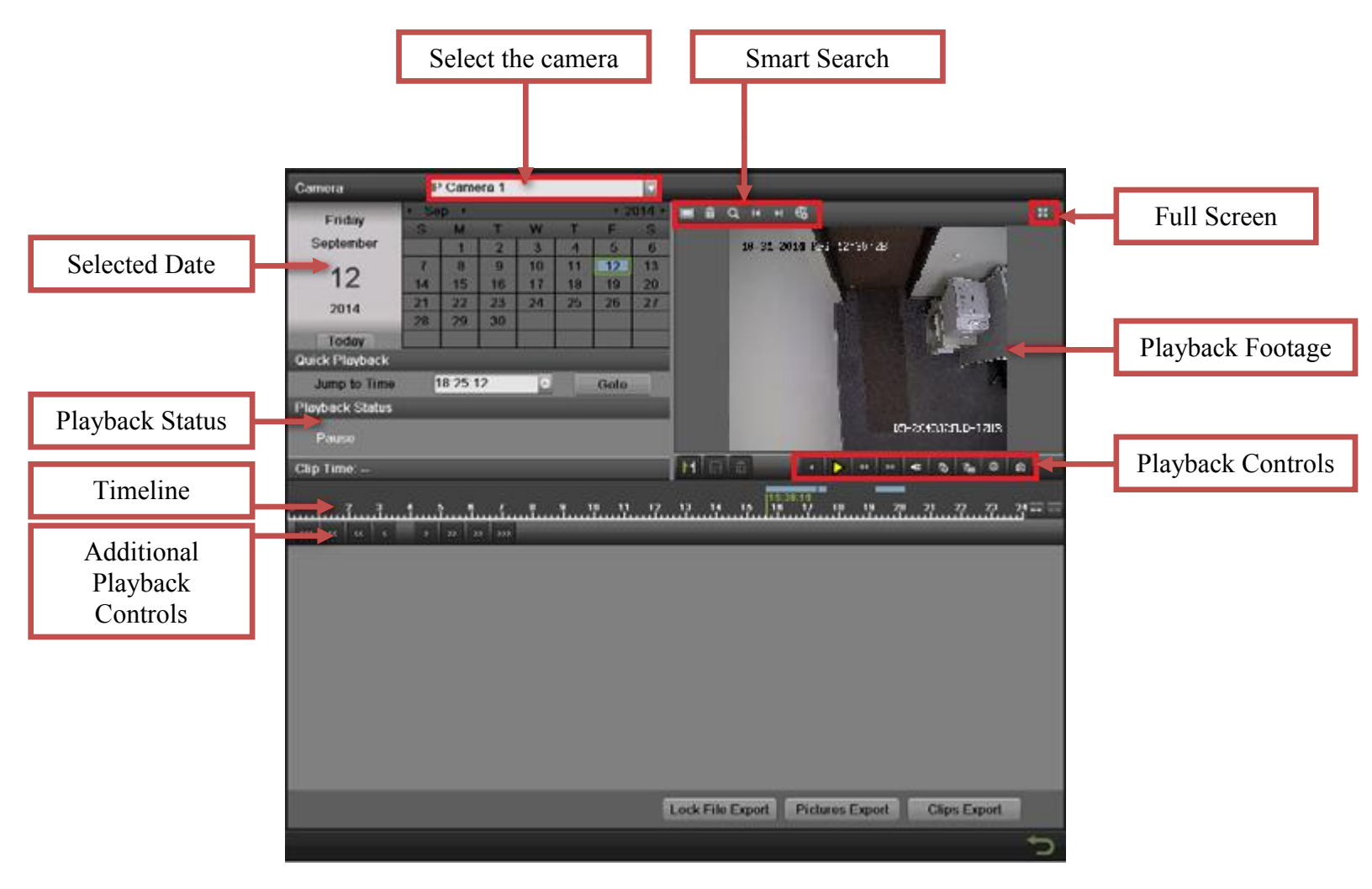

**Figure 15**

**- 14 - Hikvision USA, Inc.** 908 Canada Court, Industry, CA 91748 Phone: 909-895-0400 Fax: 909-595-0788 Email: [techsupport@hikvisionusa.com](mailto:techsupport@hikvisionusa.com) Website: [http://www.hikvision.com](http://www.hikvision.com/)

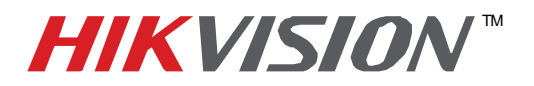

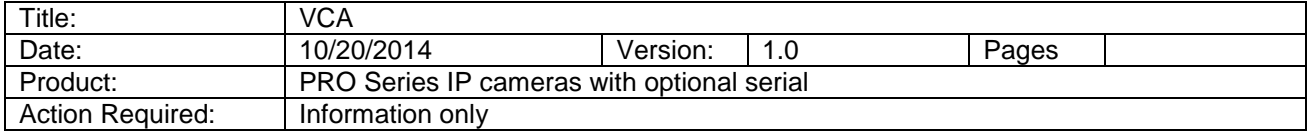

To find VCA recording in playback:

- a. Click on the **FULL SCREEN** icon.
- b. Click on **SMART SEARCH (Figure 19).**

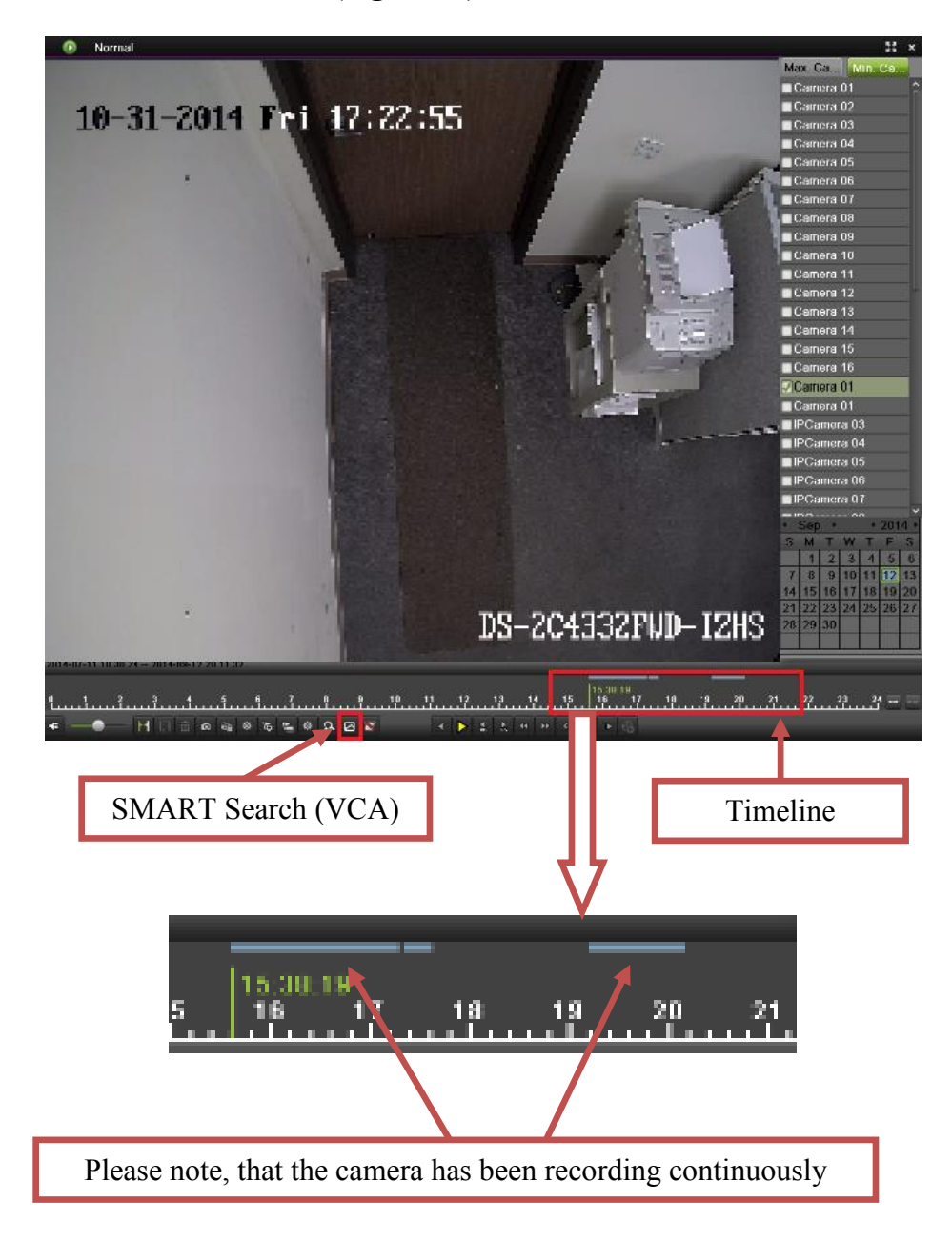

**Figure 16**

**- 15 -**

**Hikvision USA, Inc.** 908 Canada Court, Industry, CA 91748 Phone: 909-895-0400 Fax: 909-595-0788 Email: [techsupport@hikvisionusa.com](mailto:techsupport@hikvisionusa.com) Website: [http://www.hikvision.com](http://www.hikvision.com/)

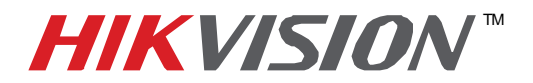

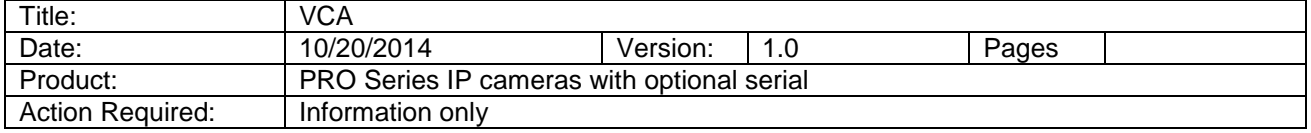

 After pressing the **SMART SEARCH** button, the **SMART SEARCH OPTIONS** toolbar will apear **(Figure 19)**.

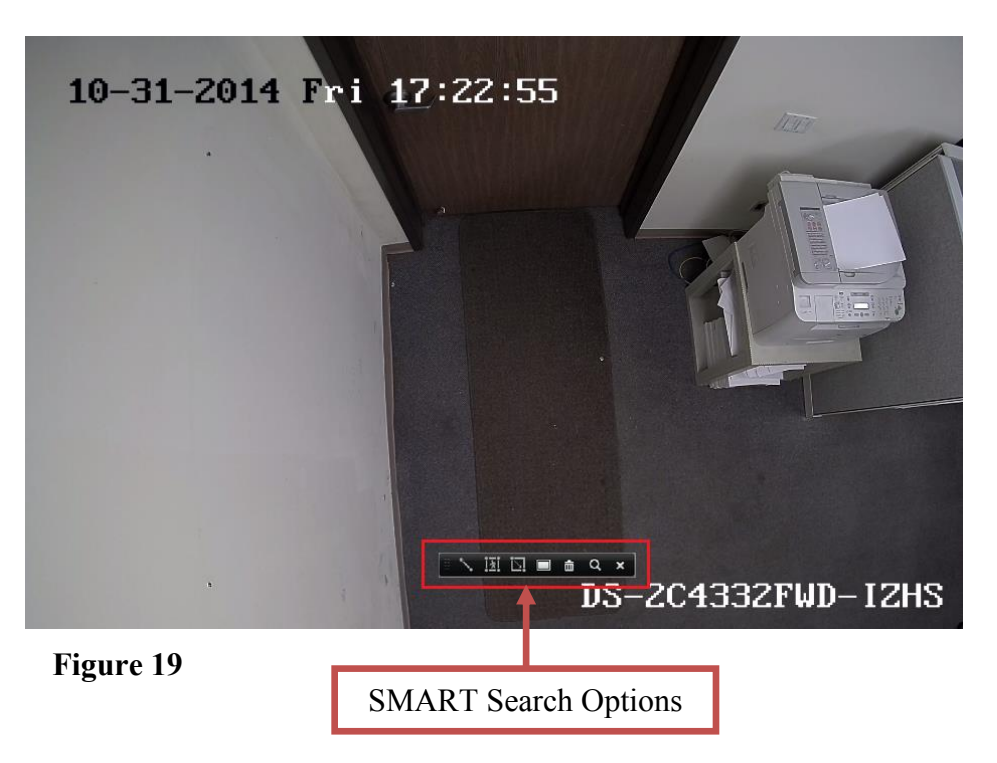

**Figure 20** explains the icons in the Smart Search Options**.**

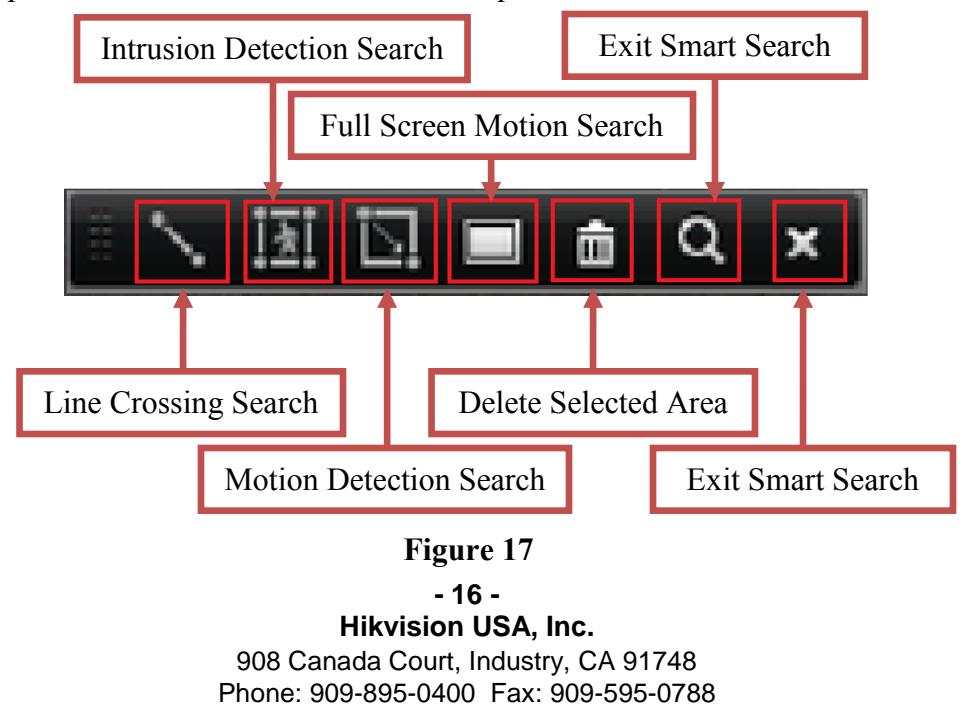

Email: [techsupport@hikvisionusa.com](mailto:techsupport@hikvisionusa.com) Website: [http://www.hikvision.com](http://www.hikvision.com/)

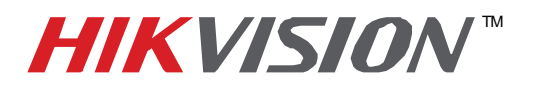

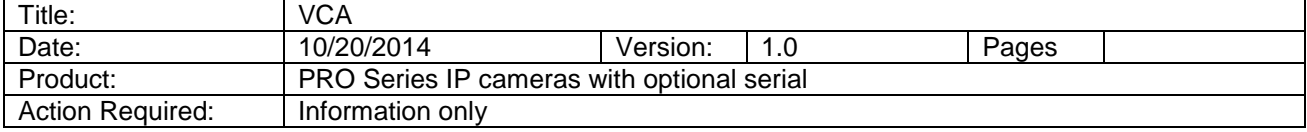

To initiate a Line Crossing search:

- a. Click the line crossing search button
- b. Draw a line anywhere on the screen (please note that the line will look like a thin rectangle)
- c. Press Search

### Please see **Figure 18**.

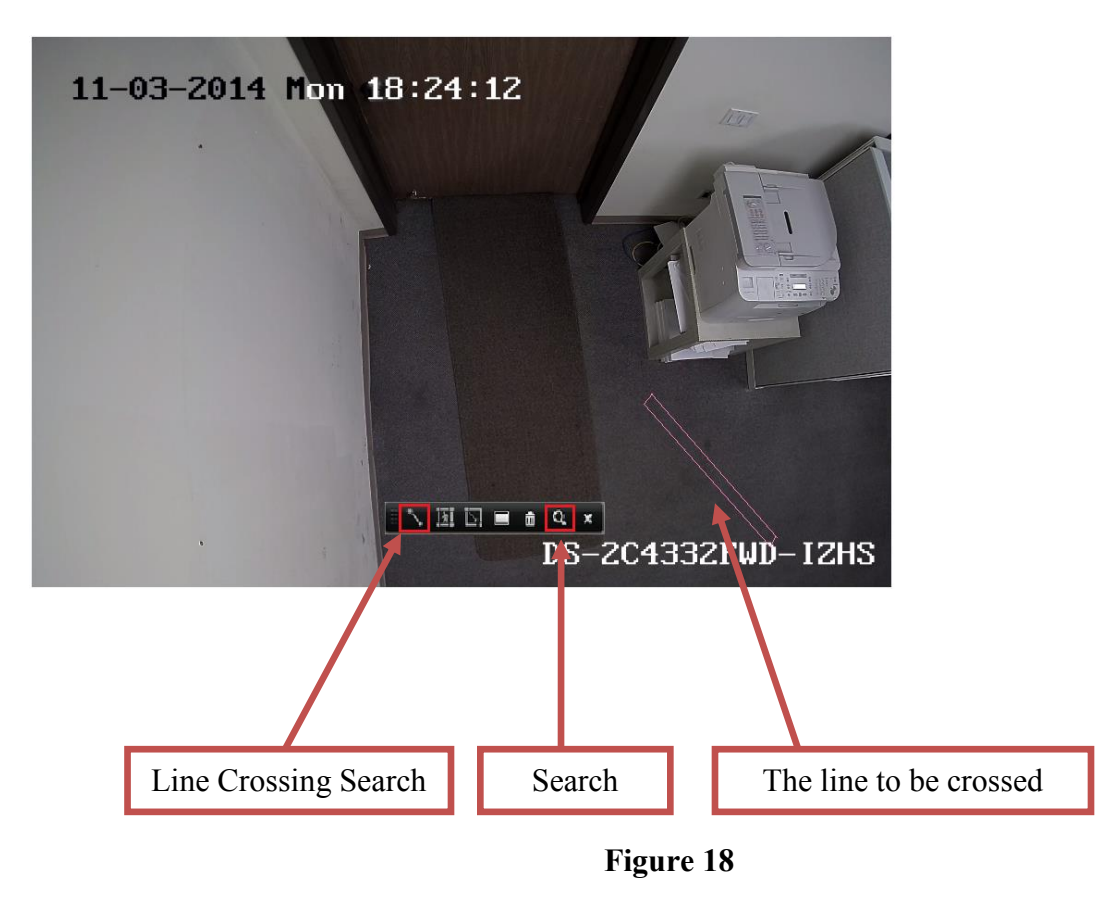

After searching, the timeline will look like the example in **Figure 19**.

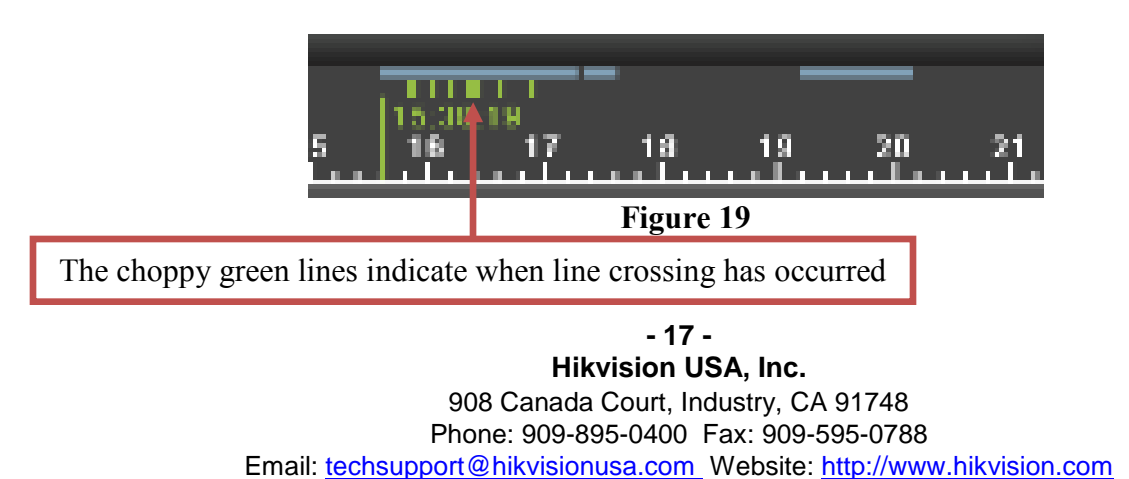

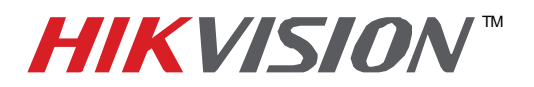

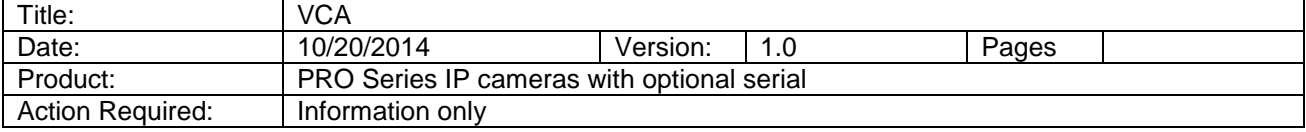

To initiate a Line Crossing search:

a. Click the line crossing search button

b. Draw a line anywhere on the screen (please note that the line will look like a thin rectangle) Please see **Figure 18**.

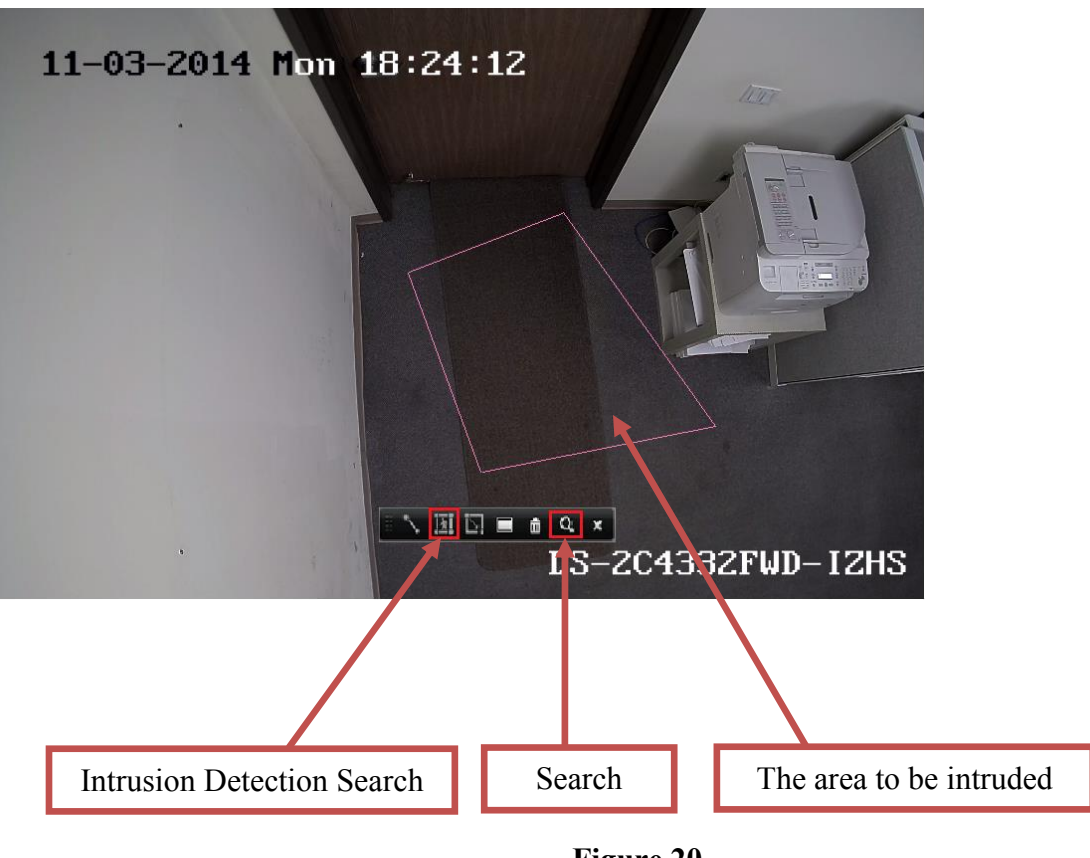

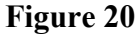

After searching, the timeline will look like the example in **Figure 21**

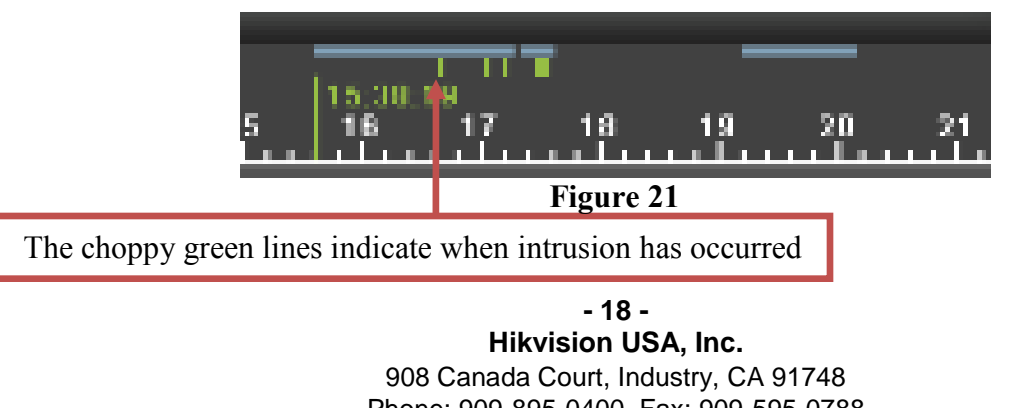

Phone: 909-895-0400 Fax: 909-595-0788 Email: [techsupport@hikvisionusa.com](mailto:techsupport@hikvisionusa.com) Website: [http://www.hikvision.com](http://www.hikvision.com/)